# Accesso al servizio

Causa l'emergenza sanitaria in corso, l'accesso agli uffici comunali è contingentato.

A decorrere dal 06 agosto 2021 chiunque abbia la necessità di interagire con l'Ente potrà accedere preferibilmente previa prenotazione online dell'appuntamento.

L'appuntamento viene registrato tramite il portale myCalendar messo a disposizione dall'Ente, accessibile dal link indicato qua sotto.

Ulteriori informazioni sul servizio e sulle modalità di esecuzione degli appuntamenti sono presenti nei menu a destra.

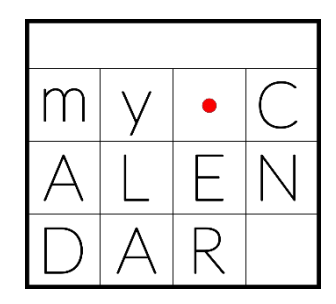

# Istruzioni per l'accesso

Si accede al servizio tramite SPID. Sarà implementata nei prossimi giorni la possibilità di accedere mediante la carta di identità elettronica.

# Come prenotare un appuntamento

#### Modalità di prenotazione di un appuntamento

Eseguito l'accesso al portale, per prenotare l'appuntamento selezionare:

- l'ufficio per cui si desidera richiedere l'appuntamento;
- l'argomento dell'appuntamento (viene visualizzata la durata massima in minuti ed eventuali istruzioni per l'esecuzione dell'appuntamento stesso);
- il giorno e l'orario desiderati (tra quelli disponibili);
- l'eventuale interlocutore diverso da quello proposto dal sistema;
- la modalità di esecuzione dell'appuntamento, che può essere di persona o in videoconferenza (per alcune fasce orarie è presente un'unica opzione);

*Si chiede gentilmente* di descrivere brevemente il motivo dell'appuntamento permettendo così all'ufficio di preparare quanto necessario e dedicare il giusto tempo allo svolgimento dell'incontro, evitando così il permanere in attesa degli utenti successivi.

## Si ricorda che il sistema non permette di fissare appuntamenti nella giornata stessa dell'invio della richiesta.

Inoltre è necessario fissare un appuntamento per ciascun richiedente (ad esempio, nel caso di rinnovo del documento d'identità contemporaneamente per più componenti lo stesso nucleo famigliare, sarà necessario fissare più appuntamenti).

### Mail di interazione con il portale

Dopo aver cliccato su "Prenota appuntamento" il sistema invia una mail, quale promemoria dell'avvenuta prenotazione, contenente il riepilogo delle informazioni inserite; all'atto della conferma dell'appuntamento da parte dell'Ente, verrà inviata una seconda mail di conferma contenente ulteriori informazioni utili.

### Modalità di prenotazione classica

Rimane la possibilità di prenotare un appuntamento anche telefonicamente.

# Svolgimento dell'appuntamento

### Appuntamenti di persona

Per gli appuntamenti che si svolgono di persona alla presenza di operatori degli uffici si raccomanda di attenersi alle indicazioni di seguito riportate. Ad ogni appuntamento:

- non devono essere presenti più persone di quelle strettamente necessarie all'esecuzione dell'appuntamento stesso;
- gli interessati devono esibire tutti i documenti necessari relativi alla pratica/argomento da discutere, elencati preventivamente nella mail di conferma;
- indossare mascherina protettiva e usare gel igienizzante mani a base alcolica.

#### Appuntamenti via telefono

Per gli appuntamenti che si svolgono per telefono, all'ora prestabilita l'ufficio contatterà il cittadino che ha inserito la richiesta di appuntamento.

# FAQ

### Cosa devo fare per annullare o cambiare l'appuntamento?

Accedi al portale e nella funzione Appuntamenti - Calendario clicca sull'appuntamento che vuoi aggiornare e scegli una delle voci disponibili.

Raccomandiamo di gestire tempestivamente la rinuncia o lo spostamento ad altra data, tenendo presente che la mancata presentazione ad un appuntamento prenotato causa un danno ad altre persone che hanno interesse a rivolgersi all'Ente.

#### Ho un imprevisto all'ultimo momento. Cosa posso fare?

Telefona al Centralino 0422-784511 e comunica i tuoi dati affinché l'ufficio preposto possa annullare il tuo appuntamento.

#### L'ente può annullare o cambiare un mio appuntamento?

Per indifferibili esigenze dell'Ente, l'annullamento o lo spostamento dell'appuntamento potrà essere effettuata anche dagli uffici stessi. Verrà inviata una mail contenente le informazioni aggiornate.